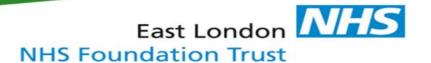

## **How to document Accessible Information and Communication Support Needs within EMIS**

Once accessible information and communication support needs have been assessed, the outcome must be recorded within the service user's clinical record.

1. Select the service user you are working with. On the 'Consultations' tab, select 'Add'

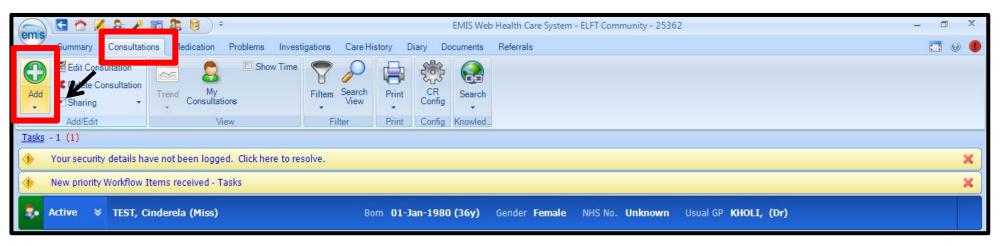

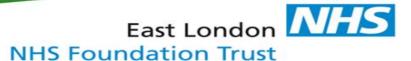

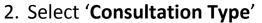

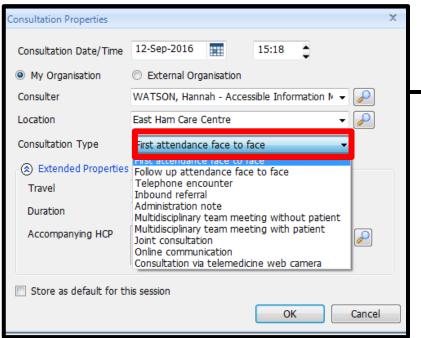

3. Select 'Service'

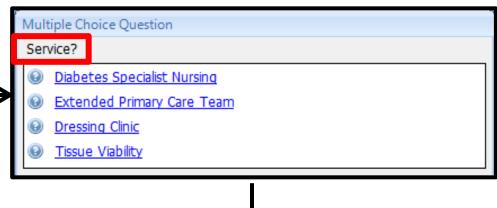

4. Select the 'template'

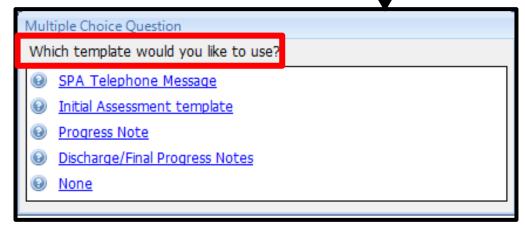

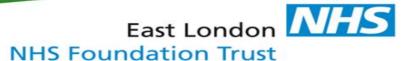

5. Select 'Run Template'

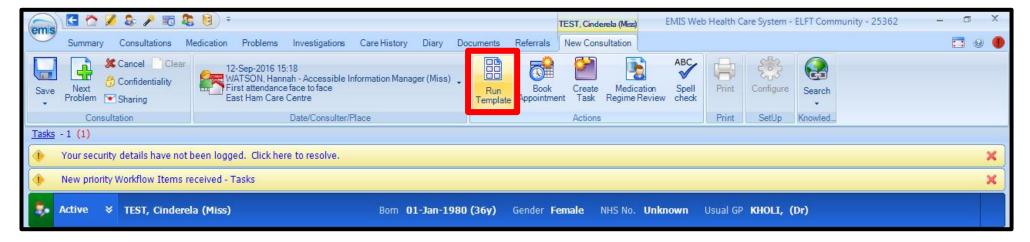

6. In the 'Template Picker' screen, expand the **ELFT** folder and select the '**Accessible Information Standard'** template

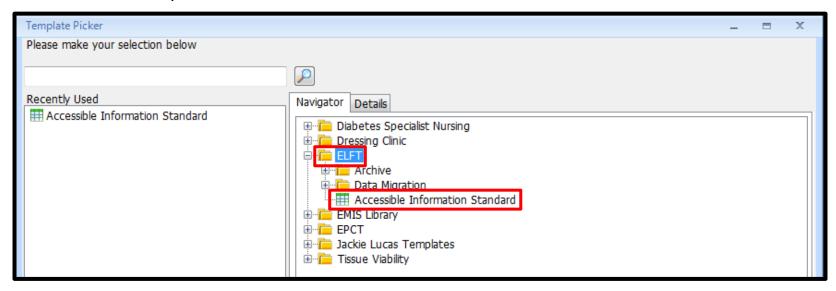

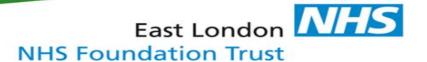

## **Section 1**

- 7. Complete the Accessible Information Standard template. Section 1 must be completed
  - a) The first question relates to the **service user**.

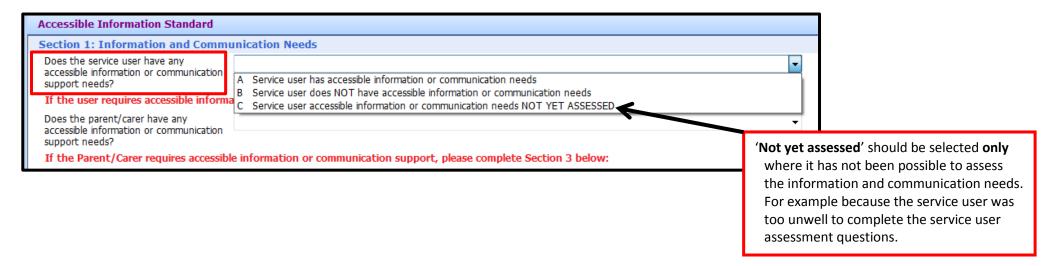

Note, if the **Service user has accessible information or communication needs,** Section 2 must also be completed.

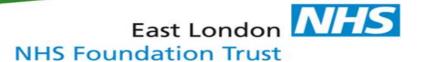

b) The second question relates to the parent and/or carer.

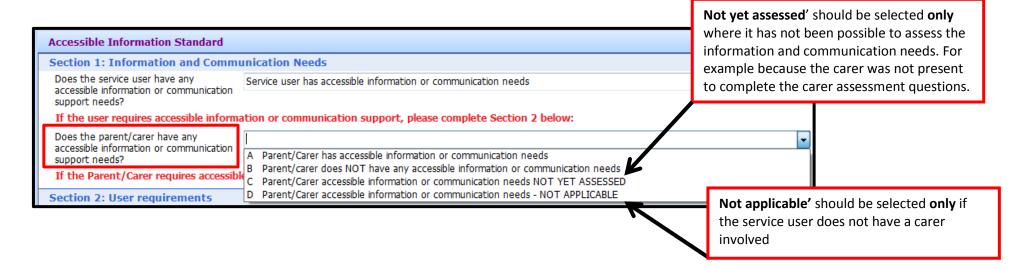

Note, if the parent/carer has accessible information or communication needs, Section 3 must also be completed.

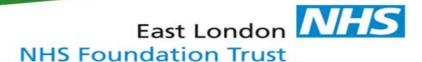

## **Section 2**

2. In what specific format does the

8. If the Service user has accessible information or communication needs, complete Section 2.

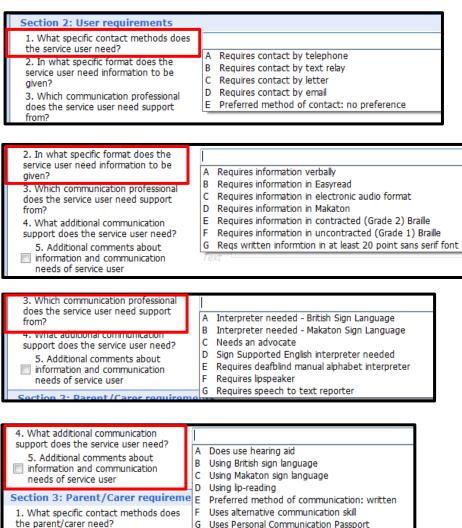

H Uses communication device

Note that multiple options can be selected

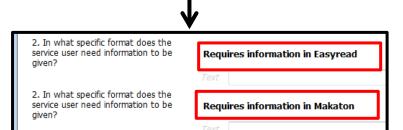

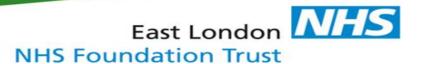

9. You will notice that after each selection, a **free text 'service user' box** will appear. **Do not** change the wording in this box.

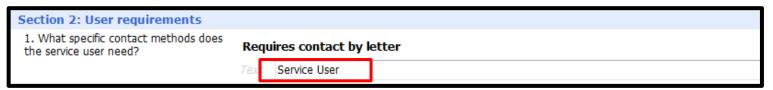

10. The free text 'Additional comments' box can be used to record details of accessible information and/or communication support needs which are not included in the options within each drop-down menu

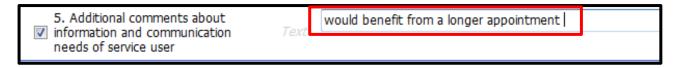

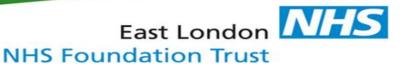

## **Section 3**

11. If the carer/parent has accessible information or communication needs, complete Section 3 (see section 2 for detailed guidance).

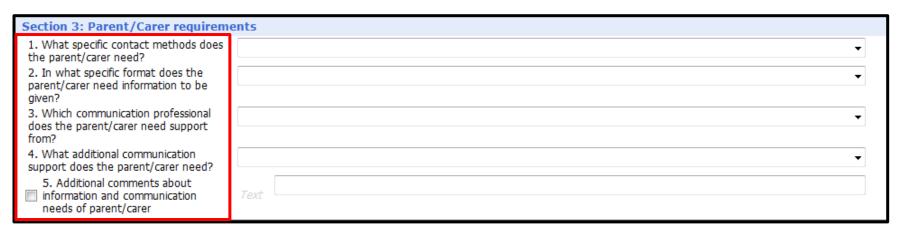

12. You will notice that after each selection, a **free text 'parent/carer' box** will appear. Do not change the wording in this box

| Section 3: Parent/Carer requirements                                              |                           |
|-----------------------------------------------------------------------------------|---------------------------|
| <ol> <li>What specific contact methods does<br/>the parent/carer need?</li> </ol> | Requires contact by email |
|                                                                                   | Text Parent/Carer         |

13. Select 'Save Template'

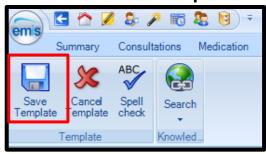

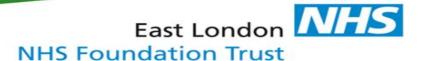

14. Details of the patient's Accessible information and/or communication support needs are now viewable on the 'Consultation text' screen of their clinical record.

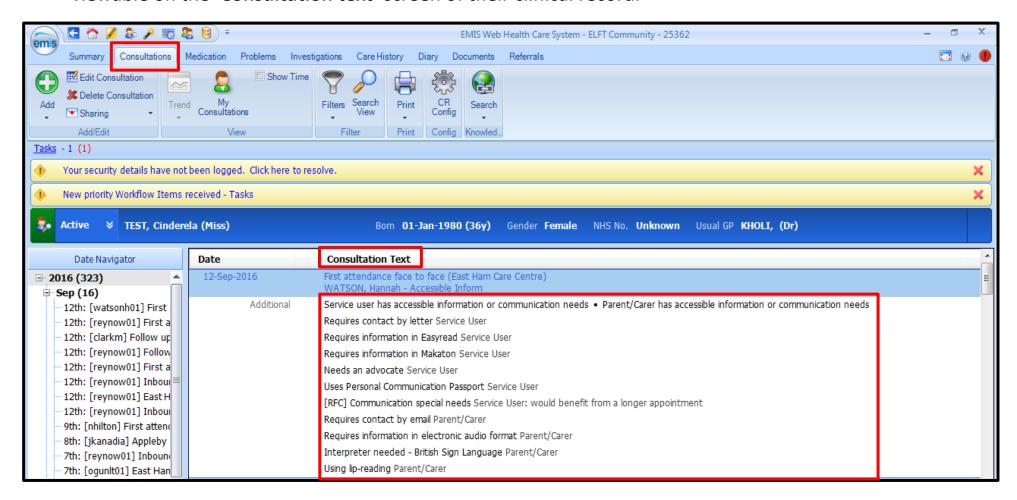

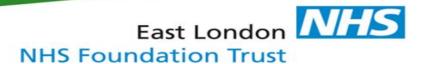

Once an accessible information and/or communication support need has been identified and recorded, an **ALERT** must be added to the clinical record to highlight the need. In EMIS this is called a **Patient Warning**.

15. Select the service user you are working with. Click 'Active'. An information panel will appear.

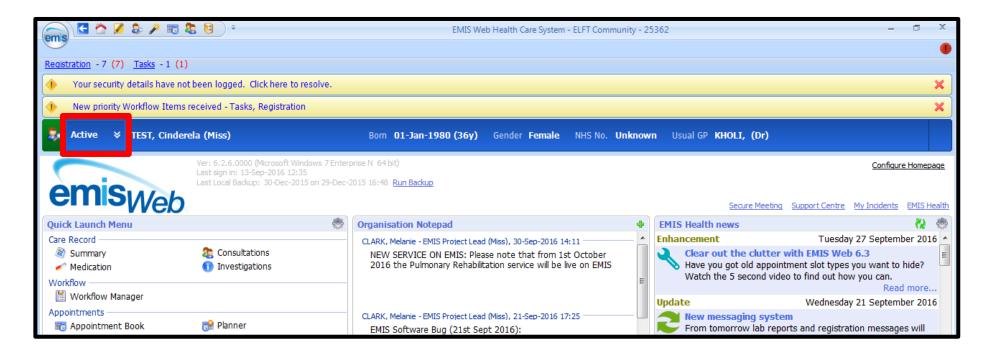

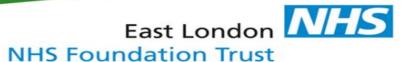

16. Select 'Manage' at the right of the information panel.

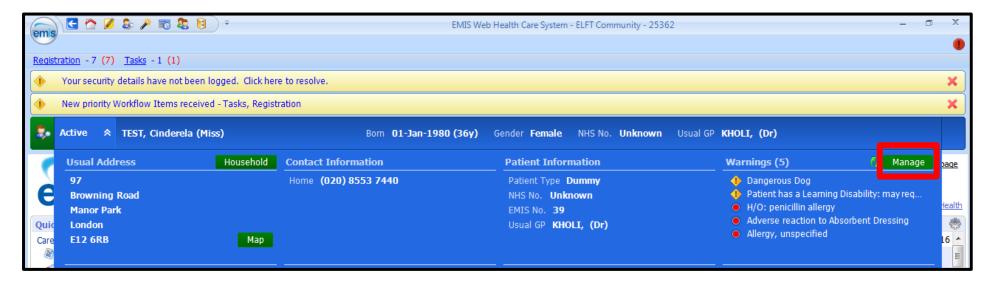

17. In the 'Manage Patient Warnings' click 'Add'

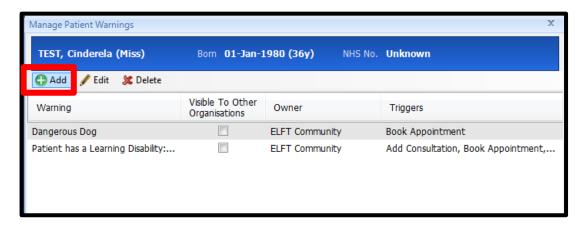

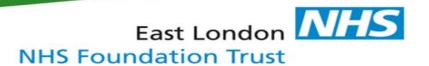

- 18. In the 'Warning Message' box, type: 'Accessible Information and/or communication support needs'
- 19. In the 'Trigger Points' section, click to select:
  - a) Add Consultation
  - b) Book Appointment
  - c) Arrive Patient
- 20. Click **'OK'**

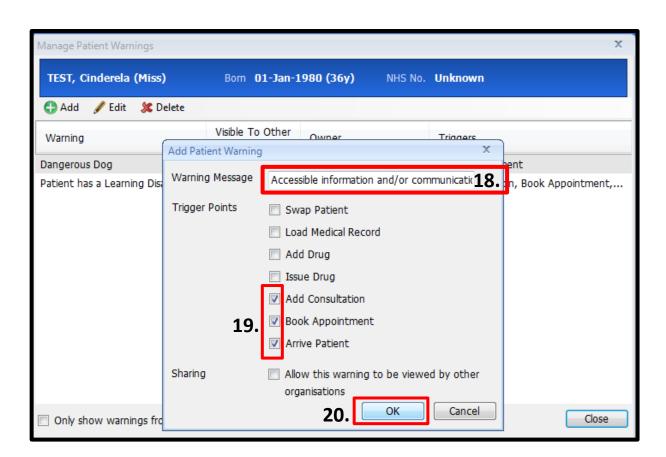

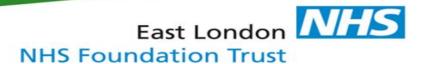

21. The 'Accessible information and/or communication support need' warning is now included in the list of visible patient warnings.

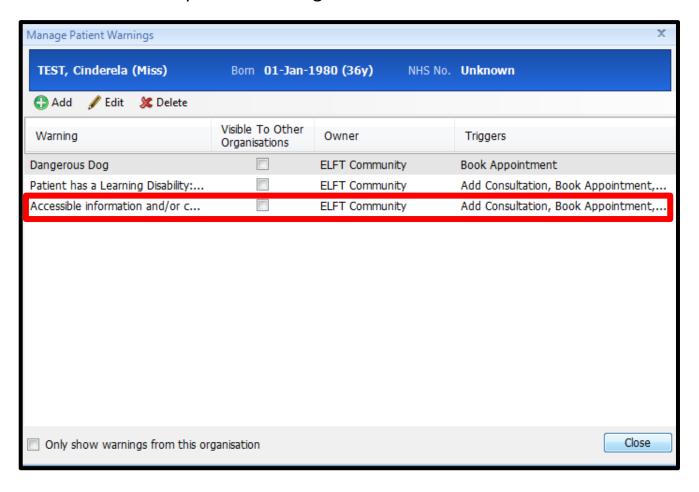

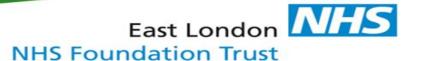

22. The patient warnings are viewable in the 'Active' information panel

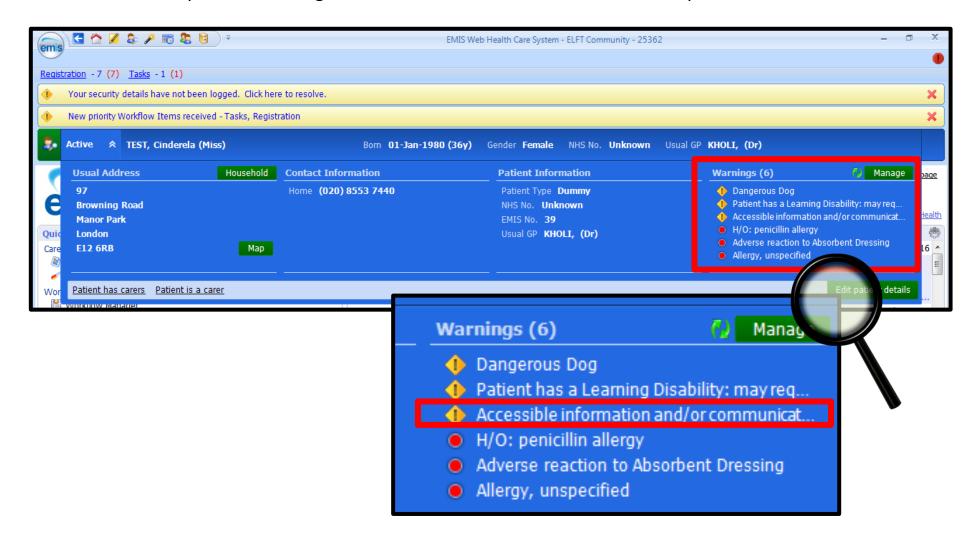